**Утверждаю:**

Генеральный директор ООО «Дримкас» Шатулов А.А.

\_\_\_\_\_\_\_\_\_\_\_\_\_\_\_\_\_\_\_\_\_\_\_\_

"29" мая 2015 г.

# **Программно-технический комплекс VIKI Print 57 K**

# **Методика проверки исправности и соответствия эталону**

### **СОДЕРЖАНИЕ**

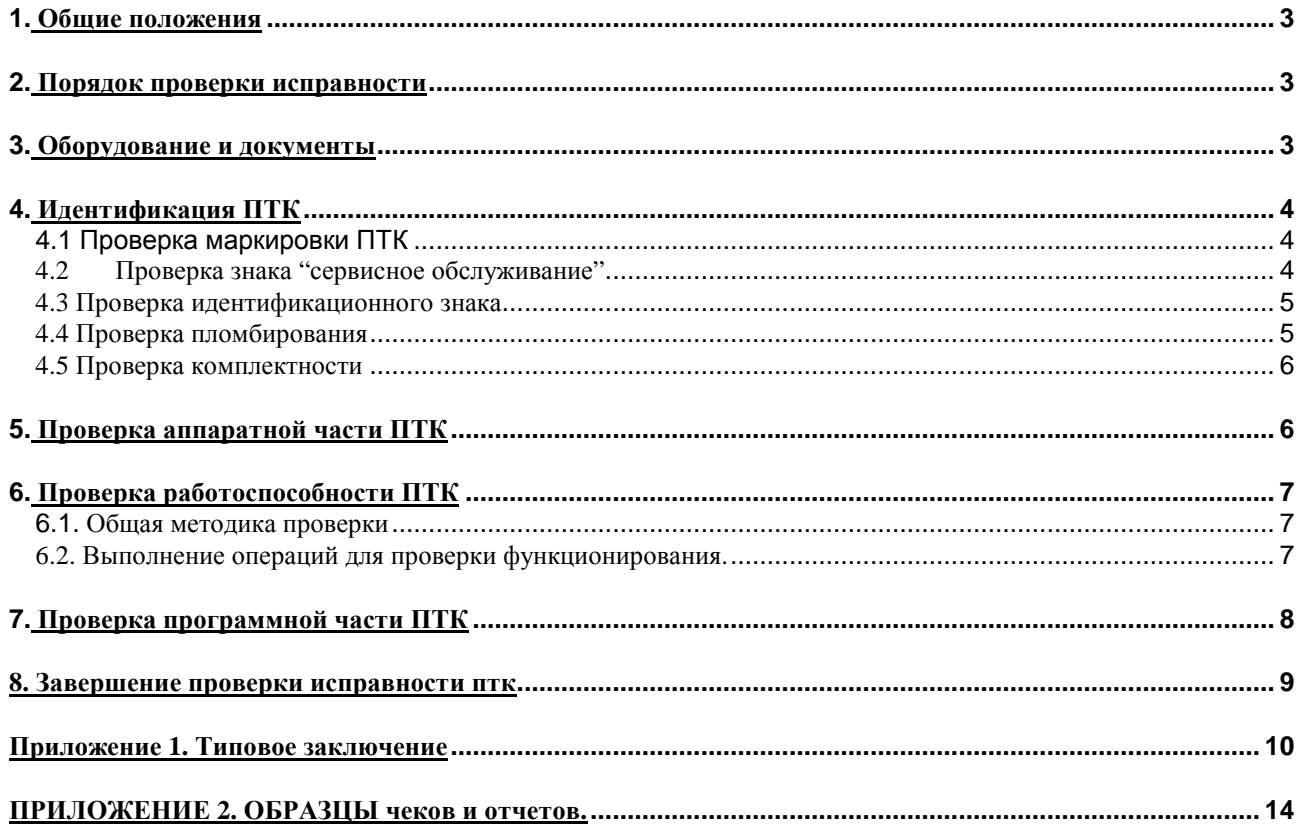

# **1. ОБЩИЕ ПОЛОЖЕНИЯ**

- 1.1. Настоящая методика устанавливает общий порядок проверки исправности программно-технического комплекса модели **VIKI Print 57 K** (в дальнейшем – ПТК), включая процедуру аппаратной и программной идентификации ПТК.
- 1.2. Проверку исправности имеют право проводить специалисты Поставщика ПТК, и специалисты центров технического обслуживания (ЦТО), уполномоченных Поставщиком осуществлять техническую поддержку данной модели ПТК.
- 1.3. Представители ФНС России, МВД России, ФСБ, ОБЭП и Поставщика имеют право проводить проверку эксплуатируемых ПТК на основании настоящей методики с привлечением специалистов ЦТО.
- 1.4. Настоящая методика проверки исправности разработана в соответствии с нормами и требованиями, установленными действующим законодательством РФ.

# **2. ПОРЯДОК ПРОВЕРКИ ИСПРАВНОСТИ**

- 2.1. Проверка исправности включает в себя:
- идентификацию аппаратной части основного блока ПТК;
- идентификацию программной части основного блока ПТК;
- проверку работоспособности основного блока ПТК;
- ♦ проверку маркировки, знака "Сервисное обслуживание", идентификационного знака, пломбировки;
- оформление результатов проверки.

При проведении проверки исправности проводятся все вышеуказанные проверки.

При проведении проверок эксплуатируемых ПТК представителями организаций, перечисленных в пункте 1.3 настоящей методики, состав проверок из числа вышеуказанных определяется ими.

## **3. ОБОРУДОВАНИЕ И ДОКУМЕНТЫ**

При проведении проверки исправности используется:

- 3.1. Перечень оттисков пломбиров, штампов и подписей специалистов ЦТО и копии этих пломбиров, штампов и подписей.
- 3.2. Документы по конкретной модели ПТК:
- Паспорт.
- Инструкция по эксплуатации.
- Инструкция налогового инспектора.
	- 3.3. Паспорт ЭКЛЗ, и Инструкция по замене ЭКЛЗ.
	- 3.4. Персональный компьютер с Win XP, имеющий COM-порт.
	- 3.5. Штатный интерфейсный кабель.
	- 3.6. Сервисная утилита для работы с ПТК.

# **4. ИДЕНТИФИКАЦИЯ ПТК**

### **4.1 ПРОВЕРКА МАРКИРОВКИ ПТК**

- 4.1.1. Для проверки наличия маркировки выполняются следующие действия:
- Проверить наличие маркировки на корпусе основного блока ПТК.
- Основной блок ПТК должен быть маркирован как показано на Рис.1.

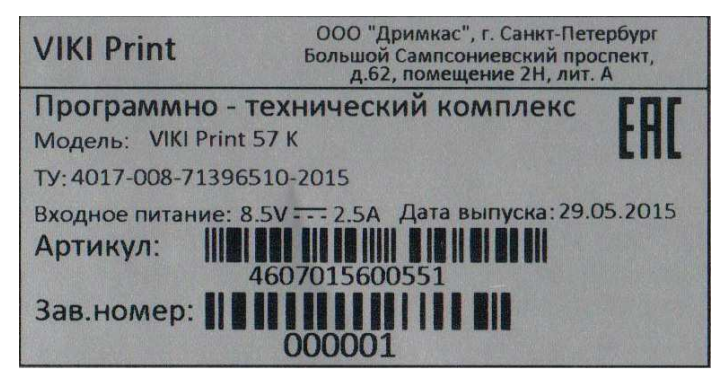

Рис. 1. Маркировка основного блока ПТК

- ♦ По результатам проверки (соответствует/не соответствует) сделать отметку в соответствующем поле таблицы 1.
- 4.1.2. При наличии маркировки выполняются следующие действия для проверки места и состава маркировки.
- ♦ Проверить соответствие места маркировки. Маркировка должна быть расположена на нижней стороне (шасси) основного блока ПТК.
- ♦ Проверить соответствие наименования модели ПТК и заводского (серийного) номера, указанных на шильдике ПТК, наименованию и номеру, указанным в паспорте ПТК.
- Проверить наличие даты выпуска на шильдике основного блока ПТК.
- ♦ Проверить наличие на маркировке (шильдике) наименования поставщика, знака соответствия и их соответствие данным, указанным на Рис.1(код органа сертификации может отличаться от представленного на Рис.1).

Проверить наличие на маркировке:

- Напряжения электропитания;
- Номинального тока:
- Потребляемой мощности.
- ♦ Результаты проверки (соответствует/не соответствует) места и состава маркировки заносятся в соответствующие поля таблицы 1.

### **4.2ПРОВЕРКА ЗНАКА "СЕРВИСНОЕ ОБСЛУЖИВАНИЕ"**

- 4.2.1 Проверяется знак "Сервисное обслуживание", установленное в текущем году. Проверке подлежит следующее:
	- ♦ наличие и целостность знака;
	- ♦ соответствие номера на знаке и года его установки году и номеру, записанным в паспорте (формуляре) ПТК.

Если срок обязательной установки знака не истек, проверить установку знака "Сервисное обслуживание" за предыдущий год.

4.2.2. Результаты проверки знака "Сервисное обслуживание" заносятся в соответствующие поля таблицы 1, путем записи номера и года знака.

### **4.3 ПРОВЕРКА ИДЕНТИФИКАЦИОННОГО ЗНАКА**

4.3.1 Проверяется место установки. Идентификационный знак должен находиться с левой стороны основного блока ПТК. Результаты проверки занести в таблицу 1. При несоответствии – указать обнаруженные отличия.

4.3.2. Проверка года выпуска и заводского номера. Год выпуска и заводской номер должен совпадать с годом выпуска и заводским номером на идентификационным знаке, находящемся в разделе 7 паспорта ПТК. Результаты проверки занести в таблицу 1. При несоответствии – указать обнаруженные отличия.

### **4.4 ПРОВЕРКА ПЛОМБИРОВАНИЯ**

- 4.4.1. Проверка пломбировки проводится с целью проверки ПТК на предмет несанкционированного доступа под кожух основного блока. Пломбировка осуществляется марками-пломбами.
- 4.4.2. Марки-пломбы должны быть установлены в нижней части корпуса ОБ с заходом на шасси (дно) ОБ ПТК. Маркипломбы должны объединять собой боковые поверхности пластмассового корпуса и шасси основного блока ПТК. Результаты проверки (соответствует/не соответствует) пломбировки заносятся в соответствующие поля таблицы 1.
- 4.4.4. Проверка индивидуального номера марок-пломб. Индивидуальные номера марок- пломб должны совпадать между собой и с индивидуальными номерами марок- пломб, вклеенных последними в разделе 16 паспорта ПТК и иные документы в соответствии с действующими нормативными актами. Результаты проверки (соответствует/не соответствует) пломбировки заносятся в соответствующие поля таблицы 1. При несоответствии номеров установленных марок-пломб, указываются фактические места их установки.

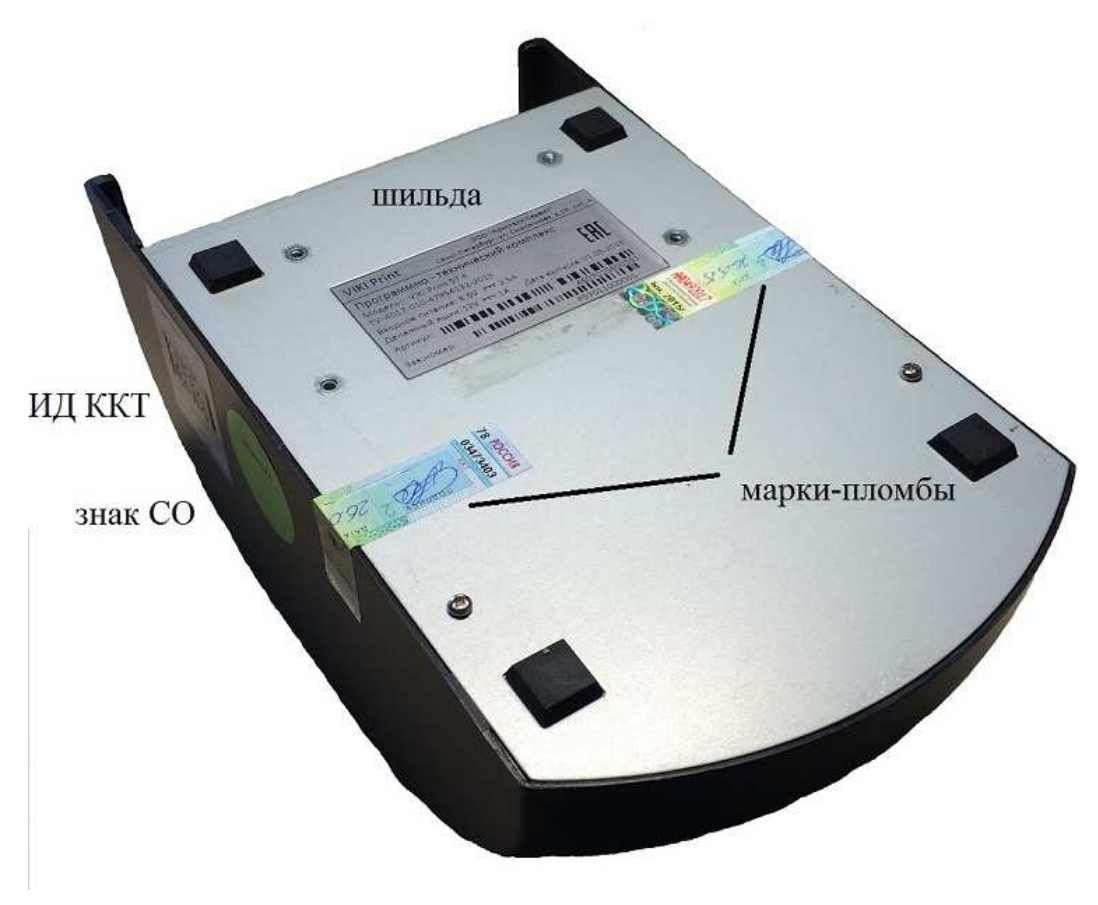

Рис.2

### **4.5 ПРОВЕРКА КОМПЛЕКТНОСТИ**

- 4.5.1. Провести проверку комплектности ПТК в соответствии с паспортом ПТК.
- 4.5.2. Результаты проверки (соответствует/не соответствует) заносятся в соответствующие поля таблицы 1.

# **5. ПРОВЕРКА АППАРАТНОЙ ЧАСТИ ПТК**

- 5.1. Проверка аппаратной части ПТК заключается в сравнении параметров проверяемого ПТК с эталонными значениями, указанными в документации для модели ПТК.
- 5.1.1 Если ПТК включен, необходимо выключить ПТК.
- 5.1.2 Для проверки аппаратной части ПТК, необходимо вскрыть основной блок ПТК. Для этого необходимо выполнить описанные ниже действия.
	- Отвернуть винты, крепящие шасси ОБ ПТК.
	- Отсоединить шасси с закрепленной на ней платой ПУ от корпуса.
- 5.1.3 Проверить системную плату:
	- обозначение СП;
	- обозначение процессора СП;
	- количество портов СП и их задействованность.

#### 5.1.4 Проверить фискальную память:

- наличие и целостность ФП;
- проверить место подключения ФП. Подключение ФП осуществляется к разъему P2 на СП ПУ.
- 5.1.5 Проверка ЭКЛЗ
	- ♦ Проверить соответствие регистрационного номера ЭКЛЗ, напечатанного в кратком отчете из ЭКЛЗ по закрытиям смен за период, регистрационному номеру ЭКЛЗ, записанному последним в паспорте ПТК;
	- ♦ Проверить место подключения ЭКЛЗ. Подключение ЭКЛЗ осуществляется к разъему X3 на ФП (см. Инструкцию по сервисному обслуживанию и ремонту)
	- Проверить отсутствие внешних повреждений ЭКЛЗ.
- 5.1.6 Результаты проверки аппаратной части (соответствует/не соответствует) вносятся в таблицу 2 "Заключения по результатам проведения проверки исправности ПТК (см. Приложение 1).
- 5.1.7 Закрыть корпус основного блока ПТК

# **6. ПРОВЕРКА РАБОТОСПОСОБНОСТИ ПТК**

### **6.1. ОБЩАЯ МЕТОДИКА ПРОВЕРКИ**

- 6.1.1. Проверка функций выполняется с помощью сервисного ПО, поставляемого в ЦТО.
- 6.1.2. Документы, напечатанные в процессе проверки основных функций, сравниваются с образцами, приведенными в ПРИЛОЖЕНИИ 3.
- 6.1.3. Результаты проверки (соответствует/не соответствует) вносятся в таблицу 3

### **6.2. ВЫПОЛНЕНИЕ ОПЕРАЦИЙ ДЛЯ ПРОВЕРКИ ФУНКЦИОНИРОВАНИЯ.**

- 6.2.1. Необходимо включить ПТK.
- 6.2.2. В ПО налогового инспектора Pi.exe, необходимо выполнить пункт меню "Освидетельствование". Далее следовать подсказками программы. При выполнении "Освидетельствования" выполняются следующие проверки и печатаются следующие документы:
	- ♦ Снимается краткий фискальный отчет по датам за предыдущий год (в 2-х экземплярах)
	- Снимается краткий фискальный отчет по датам за текущий год с 01 января по дату проведения проверки исправности.
	- Снимается краткий отчет ЭКЛЗ по датам за текущий год с 01 января по дату проведения проверки исправности.
	- Регистрируется чек на продажу на сумму 1 руб. 11 коп
	- Регистрируется чек аннулирования на сумму 1 руб. 11 коп
	- Регистрируется чек возврата на сумму 1 руб. 11 коп
- 6.2.3. Выполняется проверка блокировки ПТК при отсутствии бумаги. ПО предлагает вынуть бумагу из ОБ ПТК и осуществляется попытка печати Z-отчета.
	- Работа ПТК должна быть заблокирована, на экран выводится сообщение об ошибке.

После устранения причины блокировки (установка бумаги в ОБ ПТК) будет распечатан Z-отчет.

- Необходимо проверить наличие в Z-отчете чеков на продажу, возврат и аннулирование на сумму 1 руб. 11 коп.
- 6.2.4. Далее будут распечатаны следующие документы:
	- ♦ Фискальный отчёт полный (за проверяемую смену);
	- ♦ Фискальный отчёт по датам сокращённый (за текущий год) в 2-х экземплярах;

- ♦ Снимается краткий отчет ЭКЛЗ по датам за текущий год с 01 января по дату проведения проверки исправности либо с момента активизации ЭКЛЗ до момента проведения проверки исправности, если активизация ЭКЛЗ была проведена после 01 января.
- 6.2.5. По снятым кратким отчетам ФП по датам за текущий год до и после регистрации документов по п.6.2.2 убедиться, что разница сумм, напечатанных в строке ИТОГО ЗА ПЕРИОД между двумя отчетами составляет 1 руб. 11 коп
- 6.2.6. По снятым кратким отчетам ЭКЛЗ по датам за текущий год до и после регистрации документов в п.6.2.2 убедиться, что разница сумм, напечатанных в строке ИТОГ ПРОДАЖ и в строке ИТОГ ВОЗВРАТОВ ПРОДАЖИ между двумя отчетами составляет 1 руб. 11 коп
- 6.2.7. Сравните распечатанные документы с образцами, приведенными в настоящей методике. При этом необходимо проверить следующее:
	- вид всех напечатанных букв и цифр; все символы, особенно русские буквы, на чеке должны выглядеть правильно.
	- Перед строкой КПК на чеке на продажу должен печататься признак фискального режима.

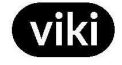

- Наличие и корректность печати всех реквизитов на распечатанных документах
- 6.2.8. Если проверки, проведенные в п.6.2.5 6.2.7, не выявили отклонений, то информацию, зарегистрированную в ФП и в ЭКЛЗ можно считать корректной.
- 6.2.9. Выполнить проверку блокировки ПТК при отсутствии ЭКЛЗ. Для этого:
	- Выключите ОБ ПТК и отсоедините ЭКЛЗ.
	- ♦ Включите ОБ ПТК. После включения на чеке диагностики должно появиться сообщение "ОШИБКА СВЯЗИ С ЭКЛЗ" и работа ПТК должна быть заблокирована.
- 6.2.10. Выполнить проверку блокировки ПТК при отсутствии ФП. Для этого:
	- Выключите ОБ ПТК и отсоедините ФП.
	- Включите ОБ ПТК. После включения на чеке диагностики должно появиться сообщение "ОШИБКА СВЯЗИ С ФП" и работа ПТК должна быть заблокирована.
- 6.2.11. Результаты проверки работоспособности ПТК (соответствует/не соответствует) вносятся в таблицу 3 "Заключения по результатам проведения проверки исправности ПТК (см. Приложение 1).

# **7. ПРОВЕРКА ПРОГРАММНОЙ ЧАСТИ ПТК**

- 7.1. Оперативный способ идентификации ПО ФП, осуществляется при включении ПТК, при этом, при старте ПТК, на чеке диагностики печатается – "VIKI Print 57 K".
- 7.2. Стационарный способ идентификации ПО ФП осуществляется программой FCFM15.exe, главный экран которой приведен на рисунке:

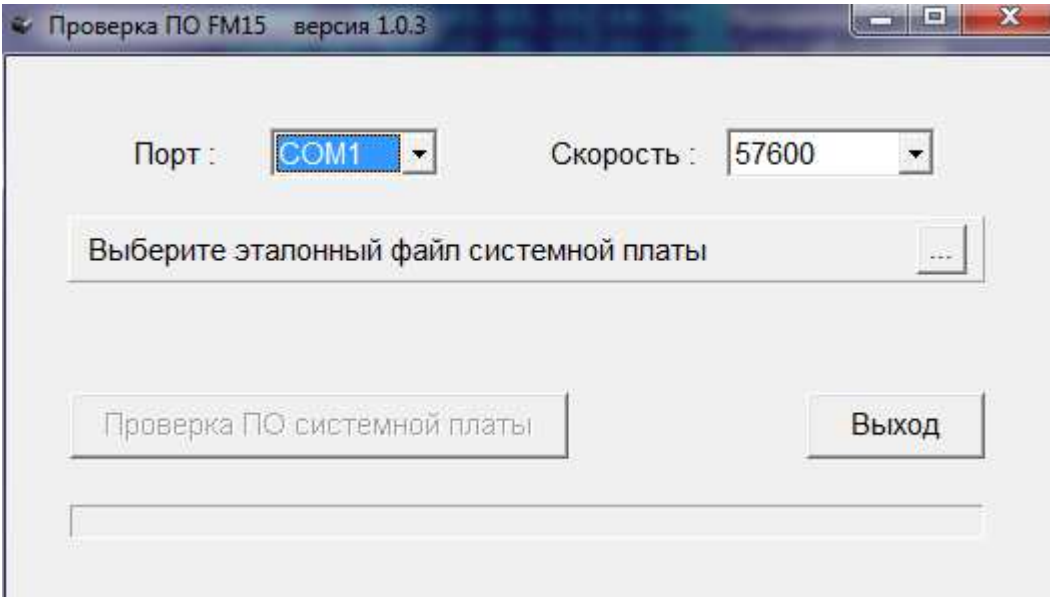

- 7.3. Необходимо задать корректные значения порта, скорости и выбрать файл эталонной прошивки ПО ФП, после этого будет активна кнопка "Проверка ПО фискальной памяти".
- 7.4. После ее нажатия происходит сравнение фактического ПО ФП с эталонным файлом и выдается сообщение о соответствии или не соответствии ПО ФП эталонному ПО.
- 7.5. Результаты проверки (соответствует/не соответствует) заносятся в таблицу 4.

### **8. ЗАВЕРШЕНИЕ ПРОВЕРКИ ИСПРАВНОСТИ ПТК**

- 8.1. После проведения проверки исправности ПТК выполняются следующие действия:
	- ♦ Основной блок ПТК заново пломбируется, включается. Необходимо убедиться в печати чека диагностики с сообщением "ККТ ГОТОВА К РАБОТЕ".
	- Оформляется заключение по результатам проверки исправности ПТК (см. Приложение 1).
	- Заполняются иные документы в соответствии с действующими нормативными актами.
- 8.2. Факт проведения проверки исправности фиксируется в журнале вызова технических специалистов (форма № КМ-8), в паспорте ПТК и учетном талоне.

# **ПРИЛОЖЕНИЕ 1. ТИПОВОЕ ЗАКЛЮЧЕНИЕ**

### УТВЕРЖДАЮ

*[должность руководителя ЦТО или должность руководителя проверяющей организации]*  \_\_\_\_\_\_\_\_\_\_\_\_\_ \_\_\_\_\_\_\_\_\_\_\_\_\_\_

*[подпись] [Ф.И.О.]* 

"\_\_\_\_\_\_\_" \_\_\_\_\_\_\_\_\_\_\_\_\_ г.

\_\_\_\_\_\_\_\_\_\_\_\_\_\_\_\_\_\_\_\_\_\_\_\_

### **ЗАКЛЮЧЕНИЕ**

**по результатам проведения проверки исправности**

**программно-технического комплекса**

### **VIKI Print 57 K**

### **1. Идентификация ПТК**

### **Таблица 1 – Результаты идентификации**

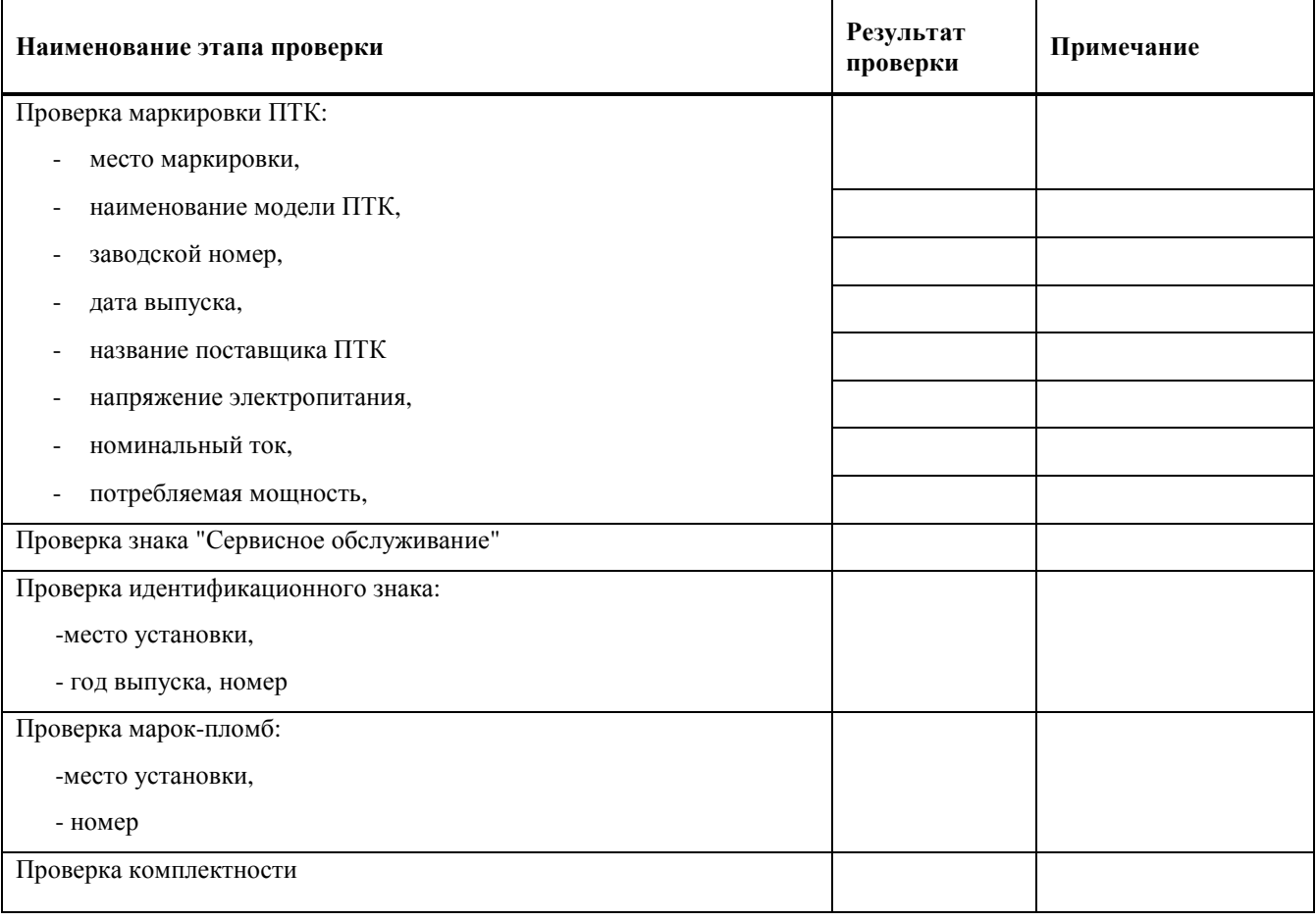

### **2. Проверка аппаратной части основного блока ПТК**

#### **Таблица 2 – Результаты проверки аппаратной части основного блока ПТК**

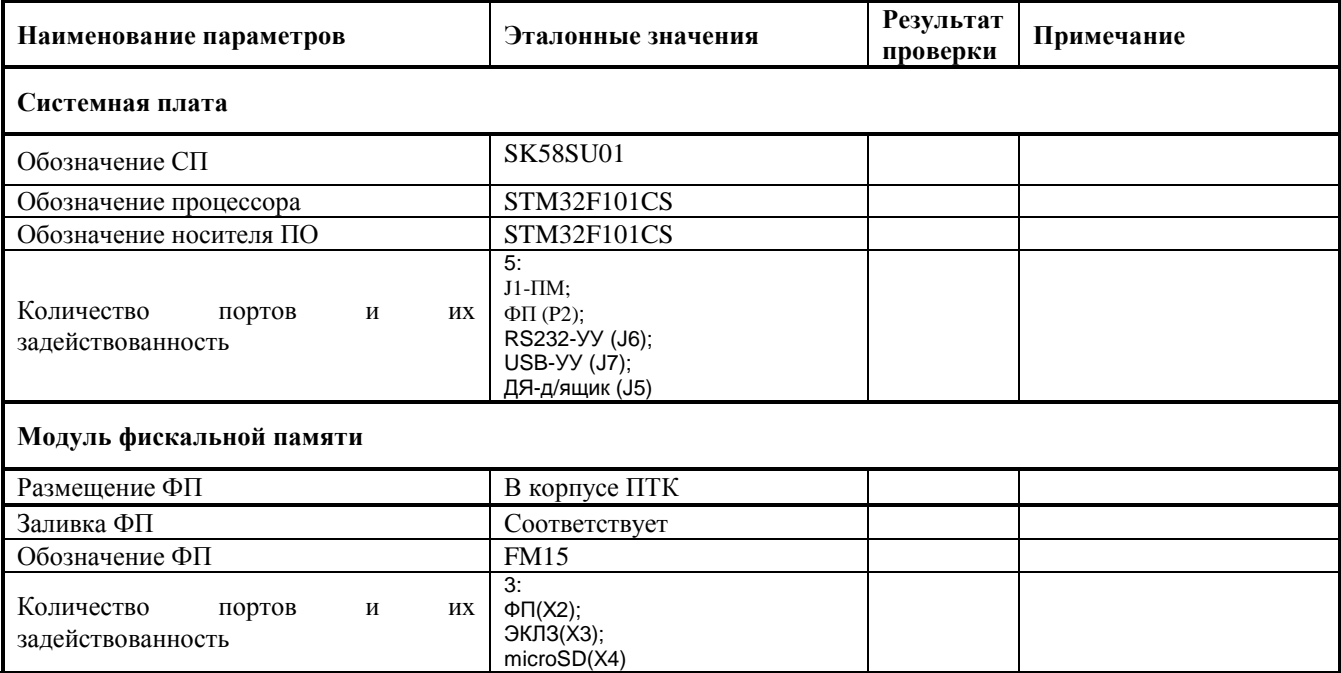

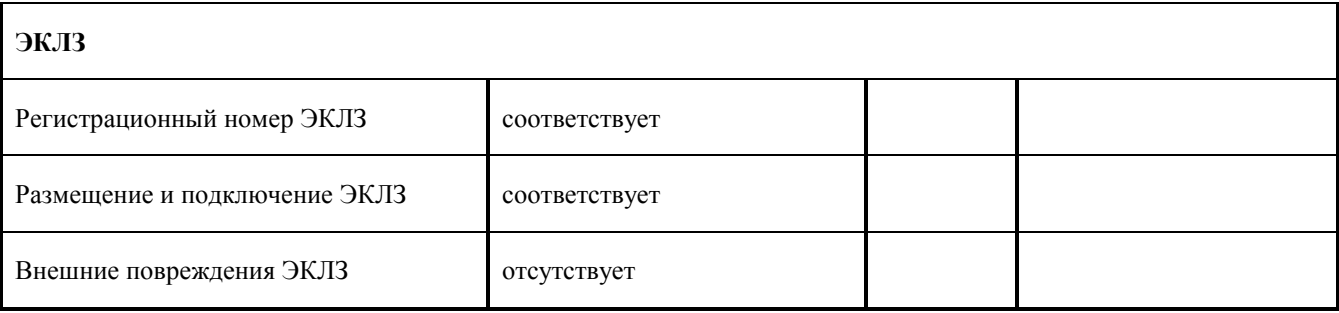

### **3. Проверка работоспособности ПТК**

 $\overline{a}$ 

#### **Таблица 3 – Результаты проверки работоспособности ПТК**

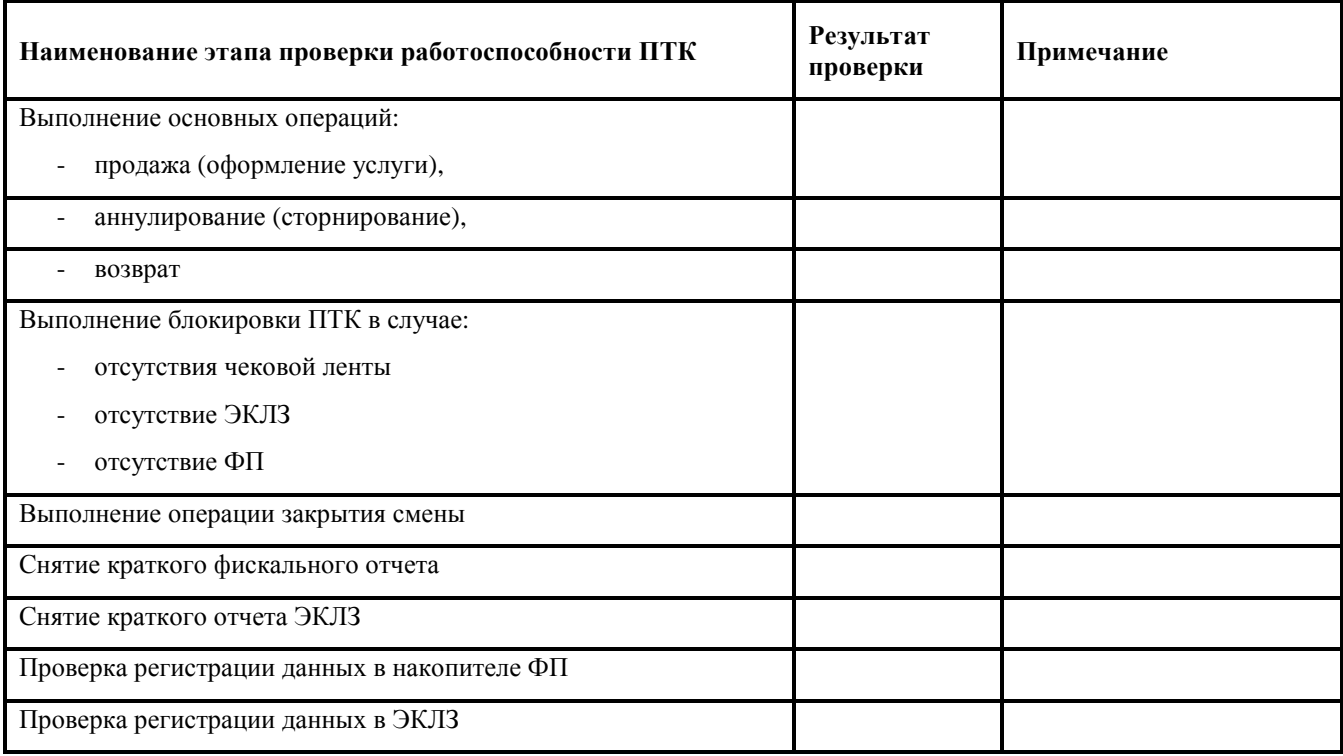

### **4. Проверка программной части ПТК**

#### **Таблица 4 – Результаты проверки программной части ПТК**

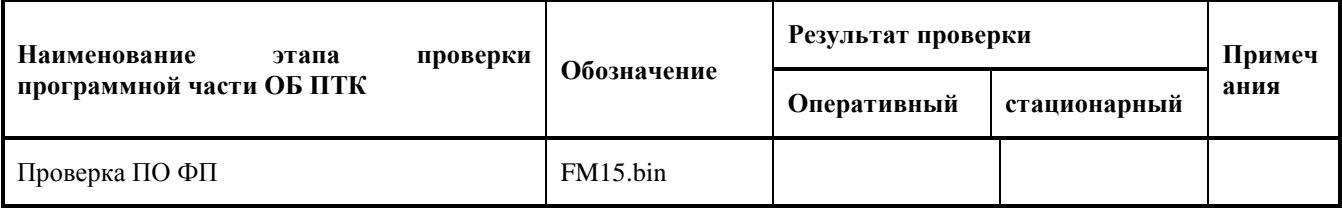

### **5. Выводы**

По результатам проведения работ, контрольно-кассовая техника ПТК VIKI Print 57 K, заводской номер \_\_\_\_

#### Признана ИСПРАВНОЙ (НЕИСПРАВНОЙ).

 *(ненужное зачеркнуть)* 

При проведении проверки исправности специалистами ЦТО заключение подписывается:

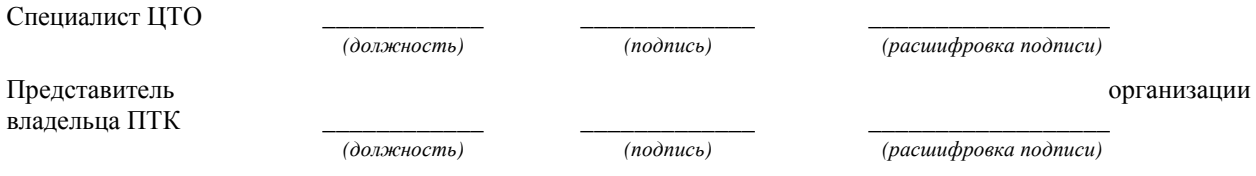

При проверке эксплуатируемого ПТК представителями проверяющих организаций (ФНC, МВД, ФСБ и т.д.), на основании методики проверки исправности данной модели ПТК с привлечением специалистов ЦТО или Поставщика заключение подписывается:

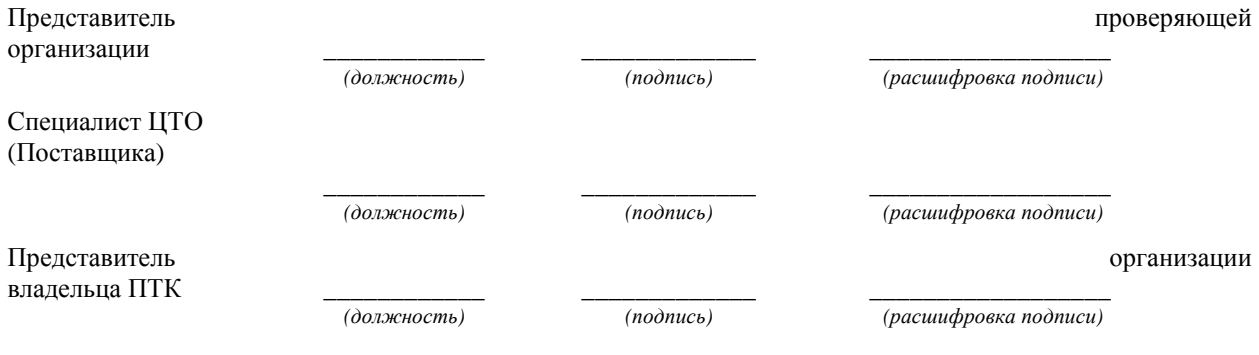

# **ПРИЛОЖЕНИЕ 2. ОБРАЗЦЫ ЧЕКОВ И ОТЧЕТОВ.**

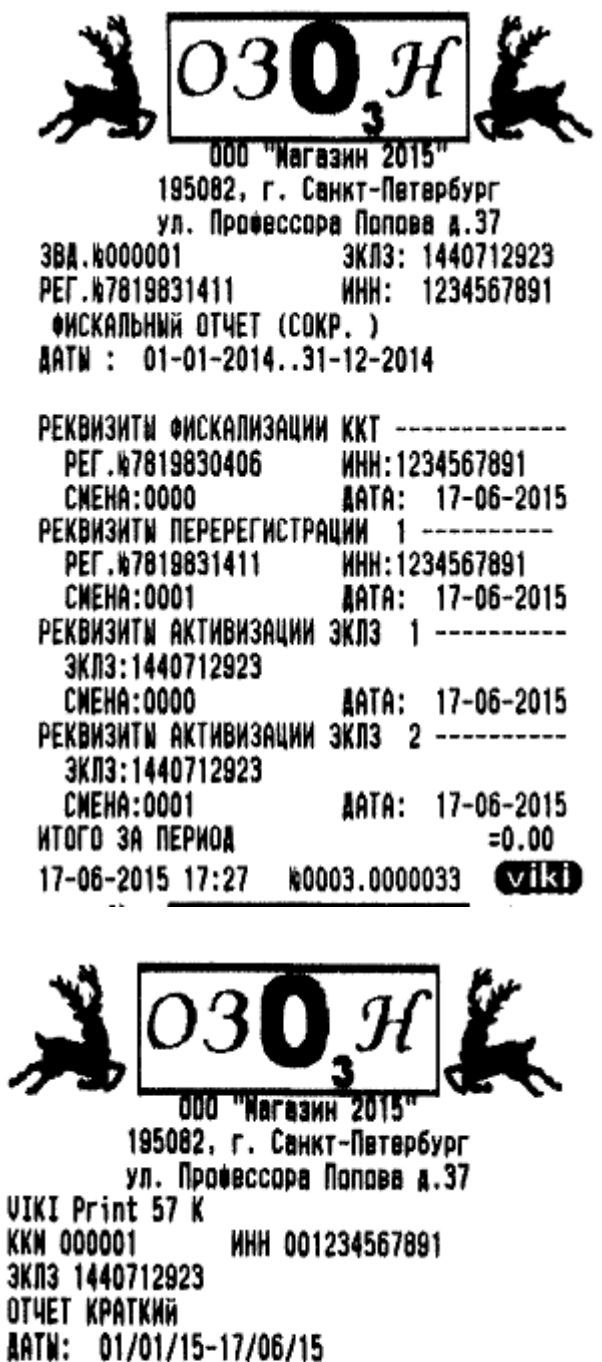

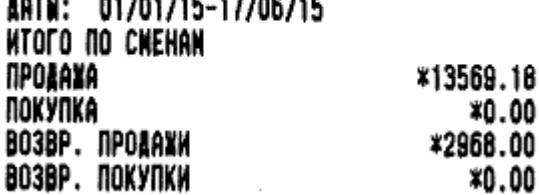

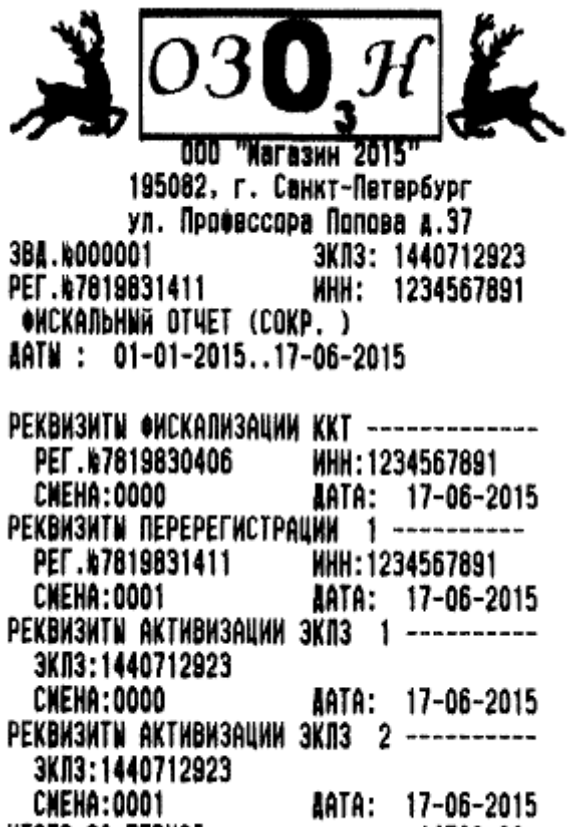

÷.

- 6

**MTOFO 3A REPHOA**  $= 14780.28$ 17-06-2015 17:27 #0003.0000035 @2131

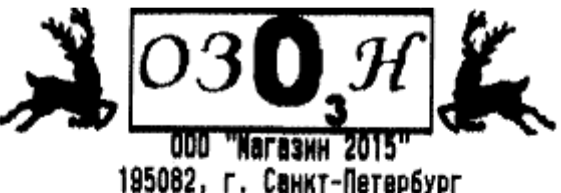

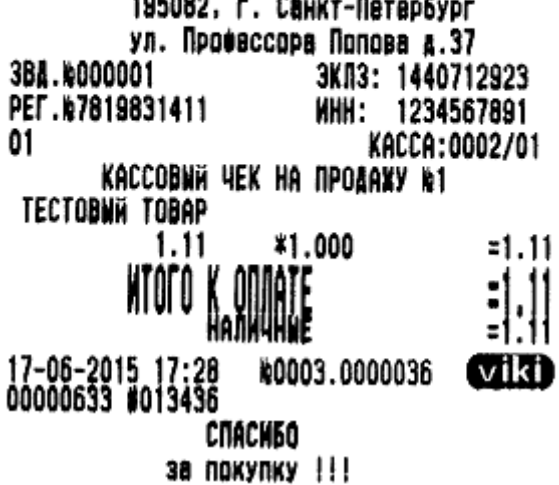

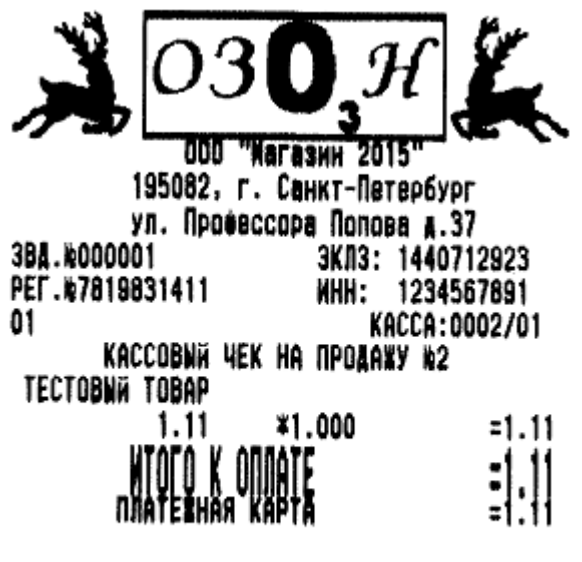

### ЧЕК АННУЛИРОВАН

17-06-2015 17:28 10003.0000037

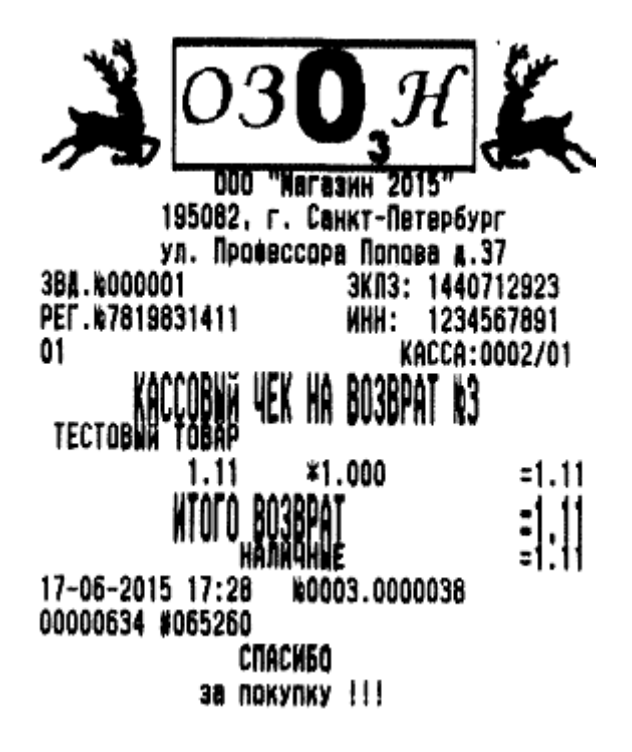

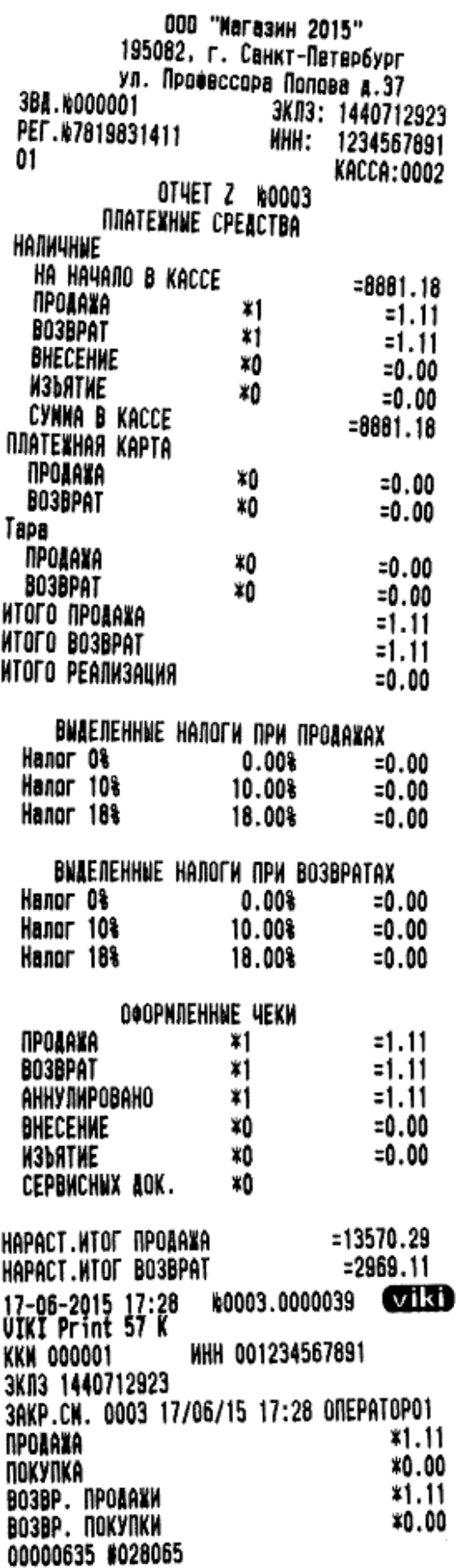

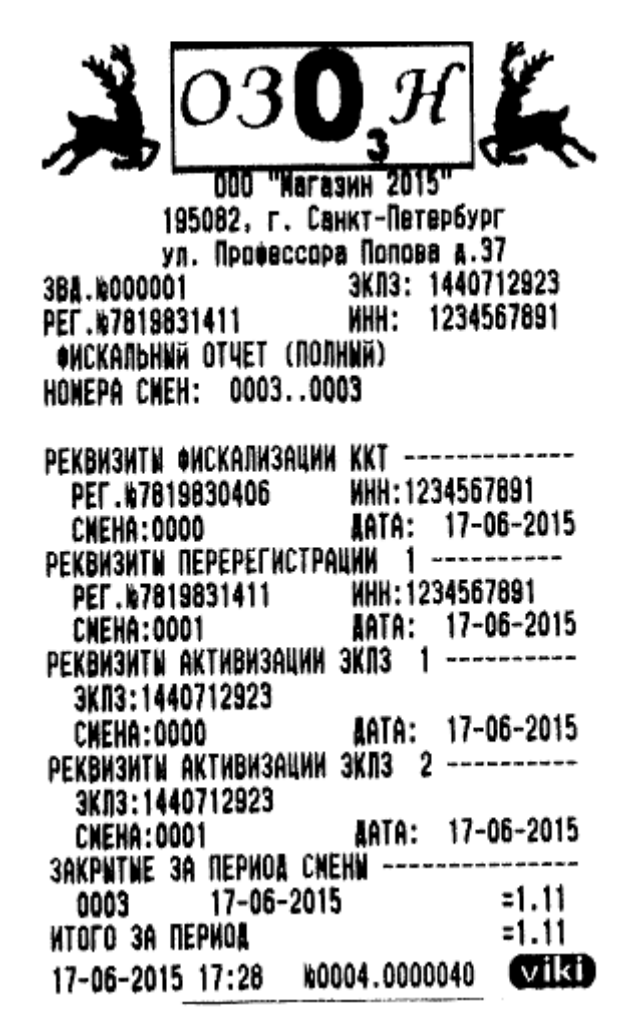

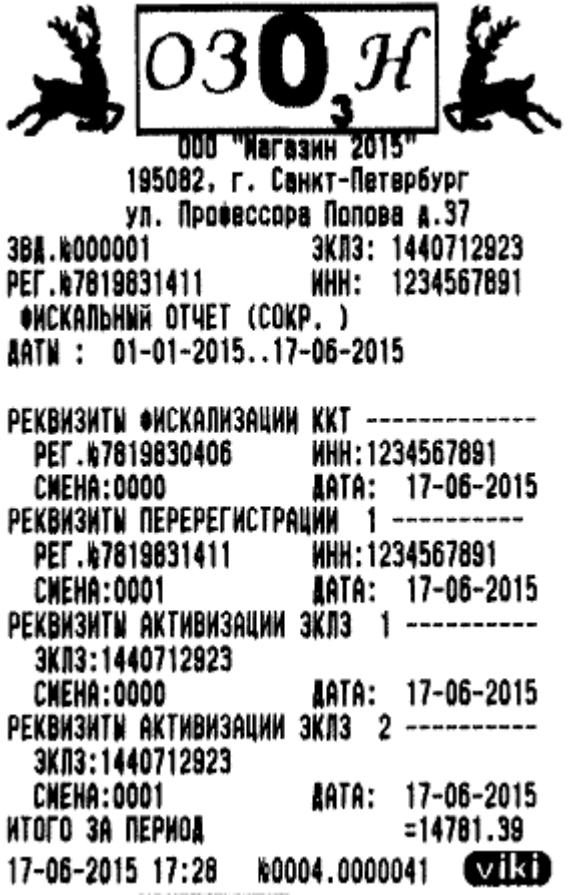

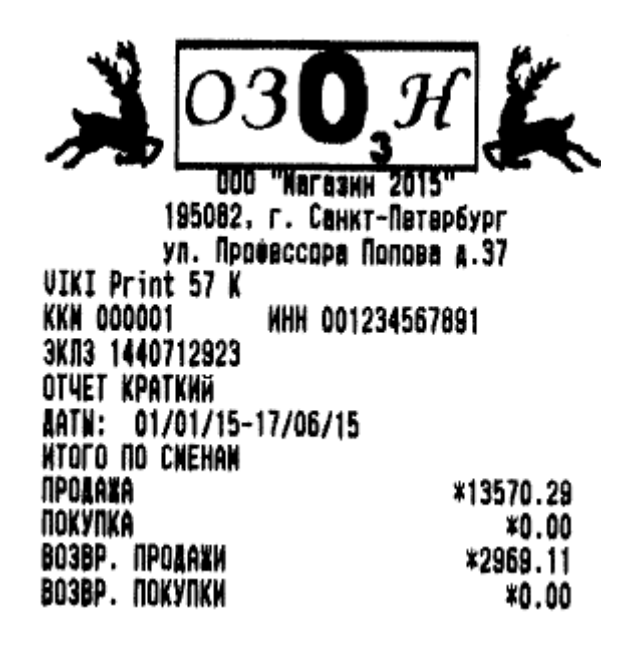